#### How to Register for the Office 365 Self-Service Password Reset Tool

Community Partners and Microsoft have activated a self-service password reset tool for you to use when you require a password reset. As a prerequisite for using the tool, you must register your notification and contact preferences. This is a one-time process. Once you have registered your information, you will be able to use the self-service resource tool.

#### How do I add my contact data for the self-service password reset tool?

1. Go to <a href="http://aka.ms/ssprsetup">http://aka.ms/ssprsetup</a> or go to the CP Website, scroll to the bottom of the page and click IT Support and then choose PSS Registration. A window similar to the following appears.

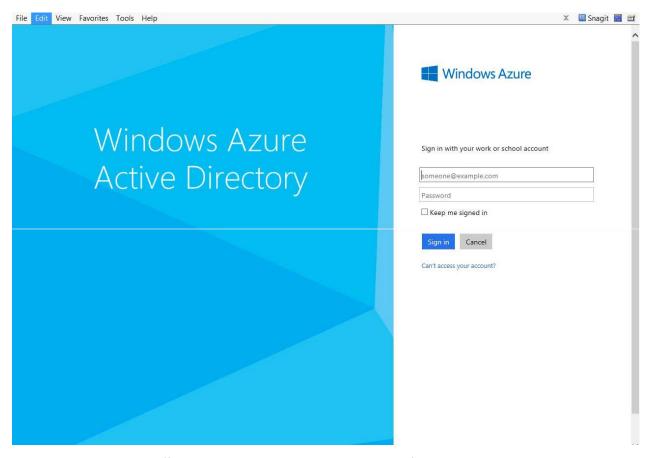

2. Sign in with your Office 365 credentials. A window similar to the following appears.

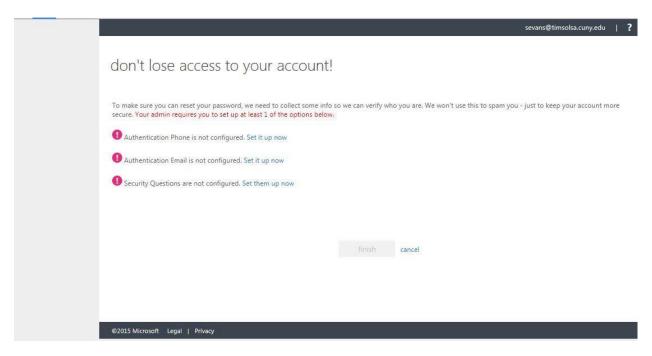

Users can provide and verify their mobile phone number or alternate email address, or both.

3. To configure your mobile phone number, click "Set it up now" next to "Authentication Phone is not configured." A window similar to the following appears.

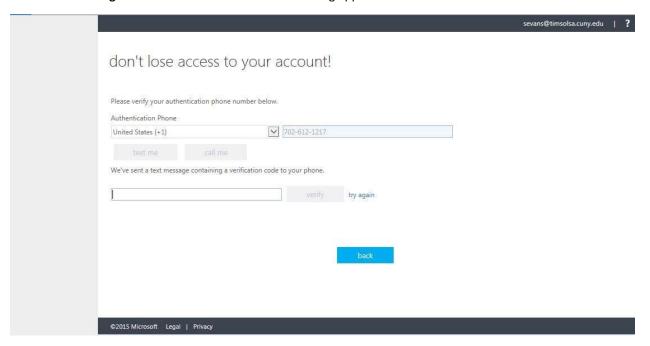

- 4. Enter the desired contact phone number and choose to receive texts or calls. A confirmation text will be sent to the contact phone number. Enter the verification code in the box provided and click **Verify**. The page will update to indicate the information is valid.
- 5. To configure your authentication email, click "Set it up now" next to "Authentication Email is not configured." A window similar to the following appears.

## don't lose access to your account!

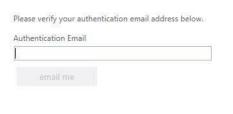

©2015 Microsoft Legal | Privacy

- 6. Enter the desired external contact email address (do not use a cp-cto.org email address). Click "email me". A message containing a verification code will be sent to the desired contact email address. Login to the email account specified and look for the email from Microsoft containing the verification code.
- 7. In the verification field, enter the verification code received in the email.

## don't lose access to your account!

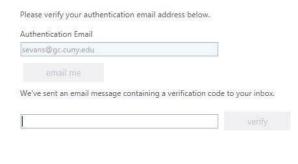

©2015 Microsoft Legal | Privacy

8. Click **Verify**. The page will update to indicate the information is valid.

# don't lose access to your account!

Thanks! We'll use the info below to recover your account if you forget your password. Click "finish" to close this page.

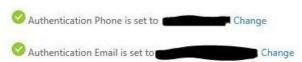

cancel

9. To configure your security questions, click "Set it up now" next to "Security Questions are not configured". A window similar to the following appears.

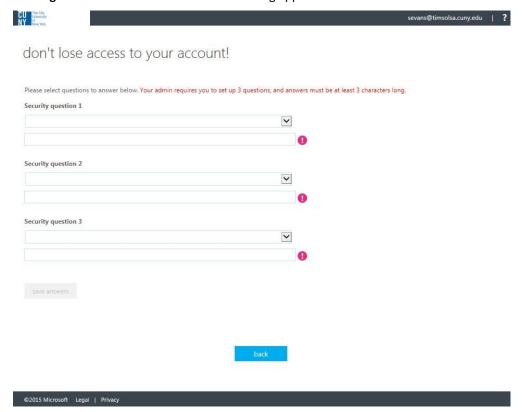

- 10. Select a question from the Security Question 1 drop-down list.
- 11. Provide the answer in the text box below the question.
- 12. Repeat steps 10 and 11 for Security Questions 2 and 3.
- 13. Click Save Answers.
- 14. Once your authentication methods are configured, click **Finish**. You can now close the registration portal. You can update these at any time if your contact information changes by repeating this process.